## 实训项目五 工件弧焊仿真

- 1、在 ROBOTSTUDIO 中进行机器人及周边设备的合理布局。
- 2、机器人 IO 信号的设定与链接
- 3、事件管理器的使用
- 4、Smart 组件的基本使用
- 5、机器人轨迹的创建
- 6、仿真的调试。

## 机器人工作站的布局

所有的部件已包含在打包文件中。双击打开打包文件后,请按照以下的图 1 中所示进行 布局。

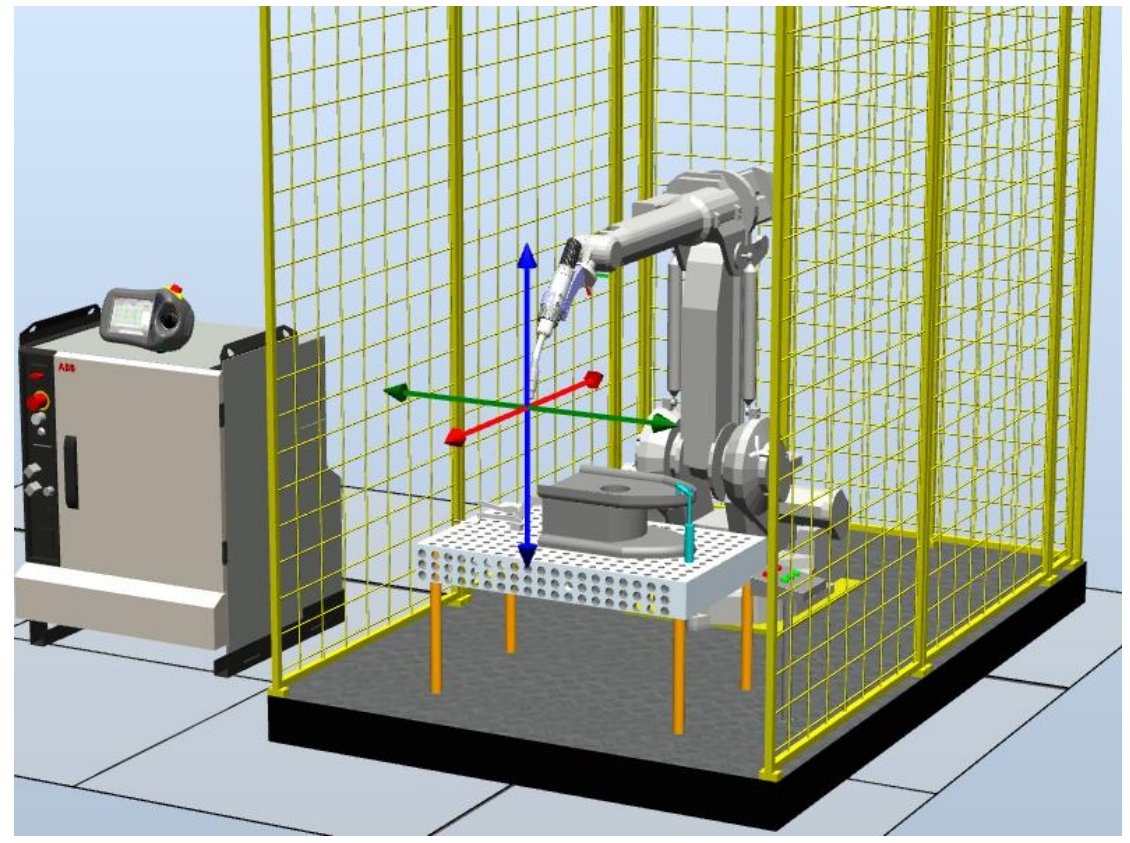

图 1 机器人工作站的布局示意

要注意的问题:

1、机器人与周边的部件的位置要合理,周边部件应在机器人的工作范围的中间位置为 佳。

2、可以对机器人的操作,以确认机器人可以到达要取、放的最远端是可以顺利到达的, 否则以后再调整就会很麻烦了。

## 事件管理器的使用:

操作:仿真---配置---事件管理器---添加, 步骤如下。详情看视频

## **Smart** 组件的基本使用

smart 组件创建操作: 建模---smart 组件---添加组件, 建立如下表组件, 详情看视频。

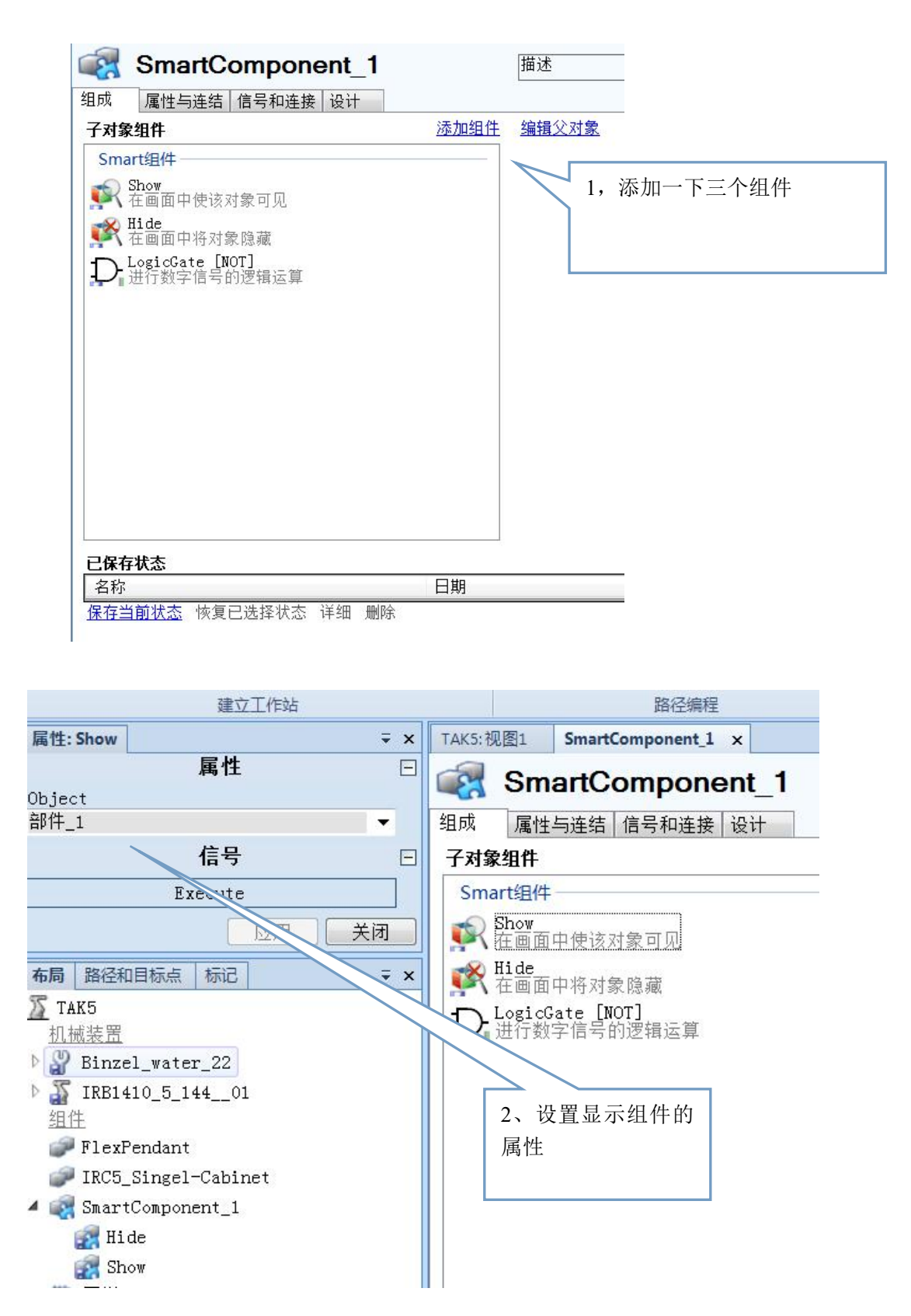

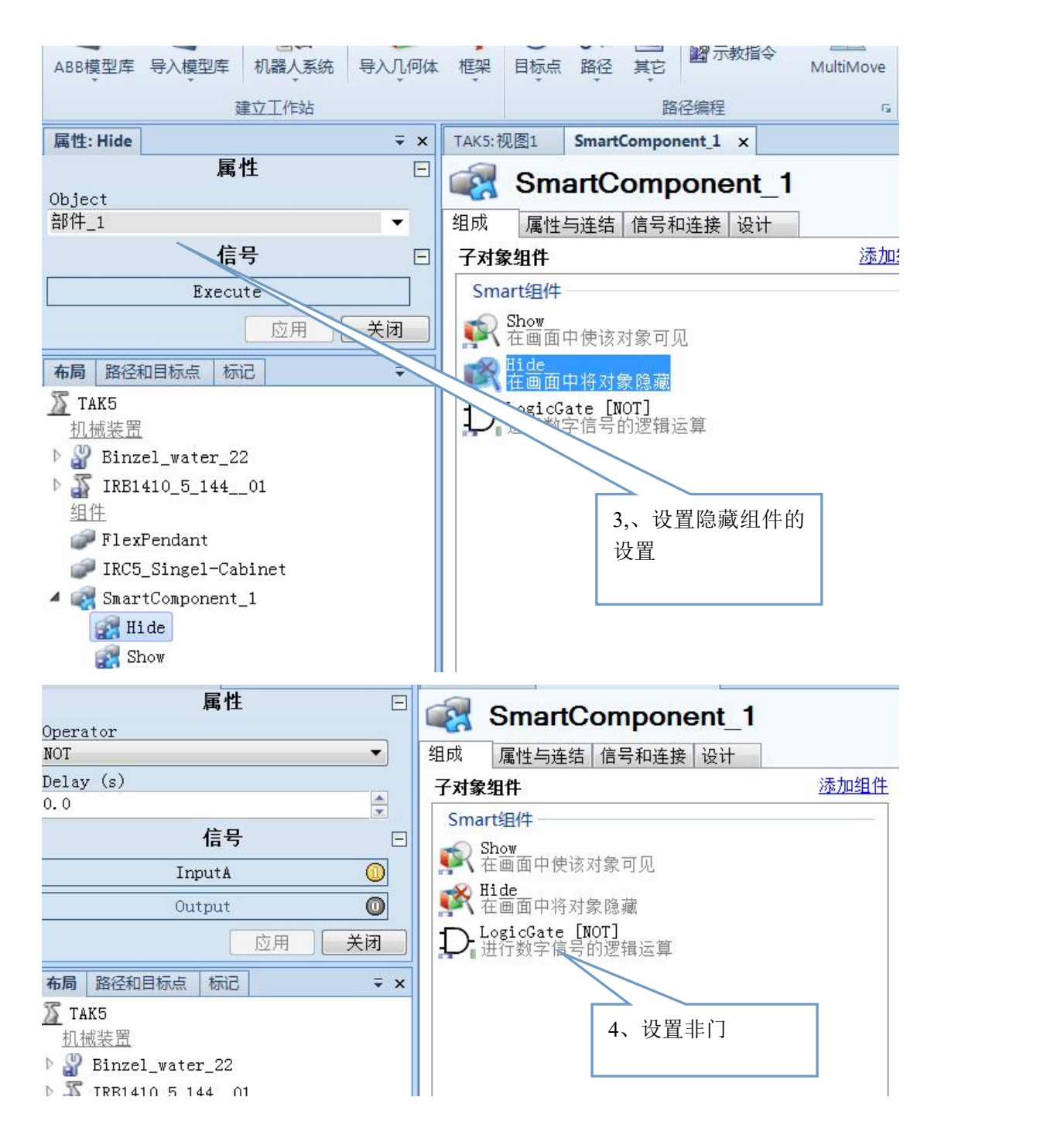

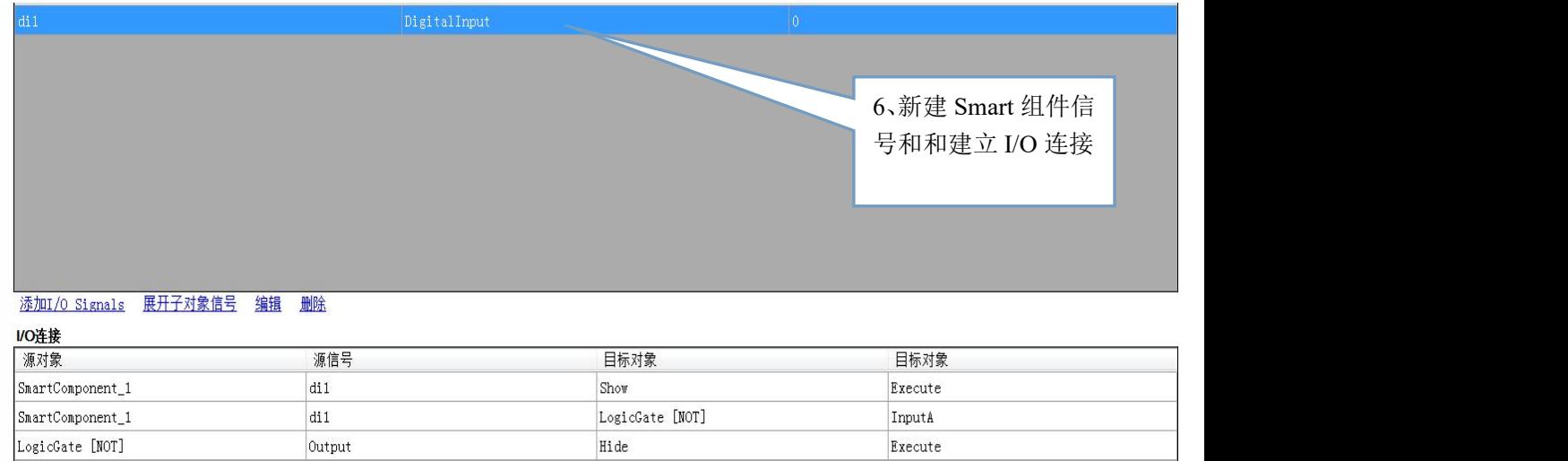

## 机器人 **IO** 的设定

**College** 

为了实现真夹具动作的夹/放的动作控制,为了至少需要设定一个虚拟的数字输出信号, 这个信号只用于虚拟仿真的作用,并没有与实际的总线或 IO 板进行关联。

数字输出信号的设定菜单操作为:控制器---配置编辑器---IO SYSTEM---SIGNAL。然后 将信号设定为以下的表 1 的参数:

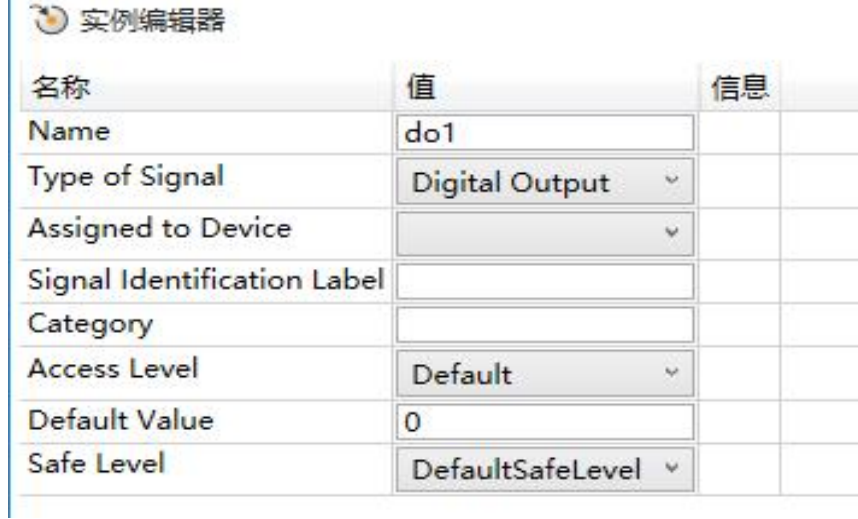

### 机器人轨迹的创建

机器人的动作是从左侧的码垛盘存放处搬运到右边的的方形的码垛盘处。 具体的操作方法如下:

1、设置正确的工件坐标与工具,如下图所示:

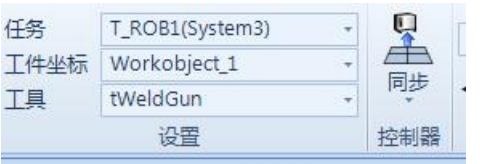

2、根据具体的情况,设定正确的机器人运动指令的参数,如下图所示:

4

5

MoveJ \* \* v1000 \* z1 \* tWeldGun \* \WObj:=Workobject\_1 \* 选择方式 \*

3、根据动作的要求通过示教指令的方法,创建对应的轨迹程序,程序样板如下图所示: MODULE Module1

CONST robtarget

pHOME:=[[2215.51991703,748.5,859.587698216],[0.156434341,0,0.98768836,0],[0, 0,0,0],[9E9,9E9,9E9,9E9,9E9,9E9]];

CONST robtarget

Target\_10:=[[2097.842847551,748.5,578.294914386],[0.13756039,0,-0.990493382,0] ,[0,0,0,0],[9E9,9E9,9E9,9E9,9E9,9E9]];

#### CONST robtarget

Target\_20:=[[1949.074131765,642.384320983,440.670769049],[0.413762442,-0.000 00007,-0.910384887,0.000000365],[-1,-1,-1,0],[9E9,9E9,9E9,9E9,9E9,9E9]];

#### CONST robtarget

Target\_30:=[[1949.074359323,747.854004354,440.670753408],[0.413762437,-0.000 000374,-0.910384889,0.000000192],[-1,-1,-1,0],[9E9,9E9,9E9,9E9,9E9,9E9]];

#### CONST robtarget

Target\_40:=[[1949.074206433,753.885158678,440.670601603],[0.413762578,-0.000 000802,-0.910384825,-0.000000043],[0,0,0,0],[9E9,9E9,9E9,9E9,9E9,9E9]];

### CONST robtarget

Target\_50:=[[1949.074781123,854.87022443,440.670502325],[0.413762559,-0.0000 01267,-0.910384833,-0.000000475],[0,0,0,0],[9E9,9E9,9E9,9E9,9E9,9E9]];

#### CONST robtarget

Target\_501:=[[2071.855853773,854.870191438,553.582952881],[0.413762449,-0.00 0001603,-0.910384883,-0.000000657],[0,0,0,0],[9E9,9E9,9E9,9E9,9E9,9E9]];

### CONST robtarget

Target\_502:=[[1931.739636467,854.869788104,680.042275282],[0.045302736,0.000 001344,0.998973304,0.000001576],[0,-1,0,0],[9E9,9E9,9E9,9E9,9E9,9E9]];

#### CONST robtarget

Target 60:=[[1950.244340195,748.5,578.294918312],[0.030478298,0,0.999535429,0] ,[0,0,0,0],[9E9,9E9,9E9,9E9,9E9,9E9]];

### CONST robtarget

Target\_70:=[[1967.553683056,652.105761342,569.327772932],[0.351372259,-0.000 000421,0.936235833,-0.000000217],[-1,-1,0,0],[9E9,9E9,9E9,9E9,9E9,9E9]];

#### CONST robtarget

Target\_80:=[[1967.554004265,742.157375484,569.328020224],[0.351372331,-0.000 000476,0.936235806,-0.000000229],[-1,-1,0,0],[9E9,9E9,9E9,9E9,9E9,9E9]];

### CONST robtarget

Target\_90:=[[1967.554038937,755.615676704,569.328617144],[0.351372642,-0.000 00058,0.93623569,-0.000000286],[0,0,-1,0],[9E9,9E9,9E9,9E9,9E9,9E9]];

#### CONST robtarget

Target\_100:=[[1967.553944685,854.575966106,569.328811319],[0.351372607,-0.00 0000649,0.936235703,-0.000000359],[0,0,-1,0],[9E9,9E9,9E9,9E9,9E9,9E9]];

CONST robtarget

Target\_110:=[[1967.554074563,854.576052763,680.73483348],[0.351372687,-0.000

Target\_120:=[[1848.758012003,748.5,686.057612846],[0.051621022,0,-0.998666746,

000402,0.936235673,0.000000049],[0,0,-1,0],[9E9,9E9,9E9,9E9,9E9,9E9]];

CONST robtarget

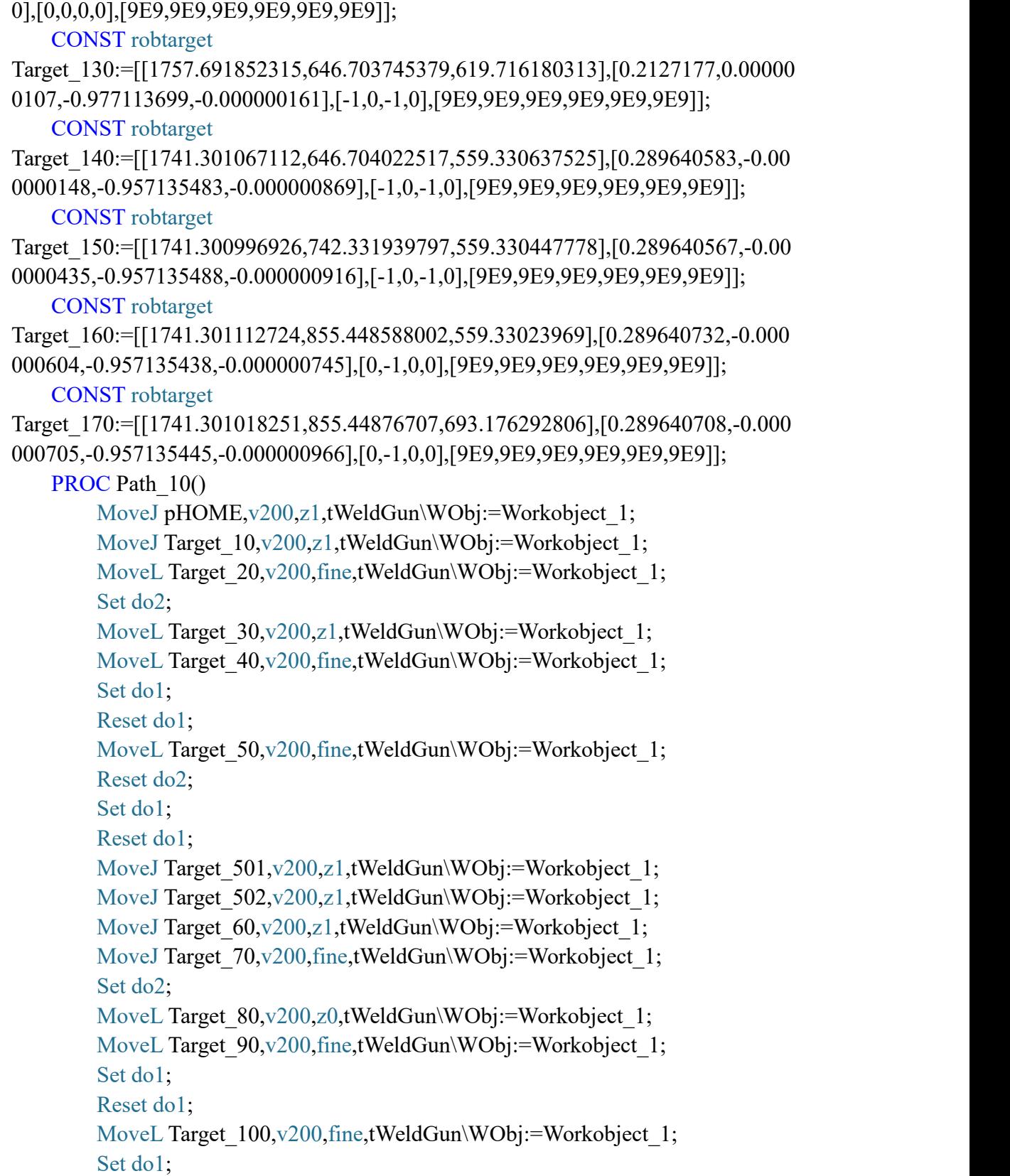

Reset do1; Reset do2; MoveJ Target\_110,v200,z1,tWeldGun\WObj:=Workobject\_1; MoveJ Target\_120,v200,z1,tWeldGun\WObj:=Workobject\_1; MoveJ Target\_130,v200,z1,tWeldGun\WObj:=Workobject\_1; MoveL Target\_140,v200,fine,tWeldGun\WObj:=Workobject\_1; Set do2; MoveL Target\_150,v200,fine,tWeldGun\WObj:=Workobject\_1; Set do1; Reset do1; MoveL Target\_150,v200,z0,tWeldGun\WObj:=Workobject\_1; MoveL Target\_160,v200,fine,tWeldGun\WObj:=Workobject\_1; Set do1; Reset do1; Reset do2; MoveJ Target\_170,v200,z1,tWeldGun\WObj:=Workobject\_1; MoveJ pHOME,v1000,z1,tWeldGun\WObj:=Workobject\_1; ENDPROC

# ENDMODULE

将写好的程序同步到RAPID, 菜单操作: 基本---同步---同步到RAPID, 如下图所示:

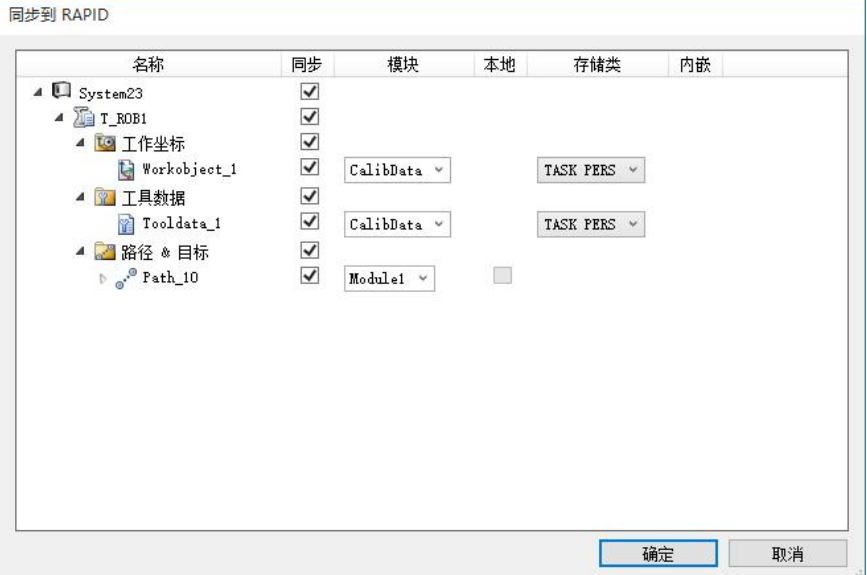

### 仿真的调试

在完成了设置与编程以后,先保存初始状态,接着下来就是要验证一下仿真动画的结果了, 具体的操作如下:

1、设定要运行的 RAPID 子程序, 在本项目中是 PATH10, 菜单操作如下: 仿真---仿真设定 ---指定 PATH10, 如下图所示:

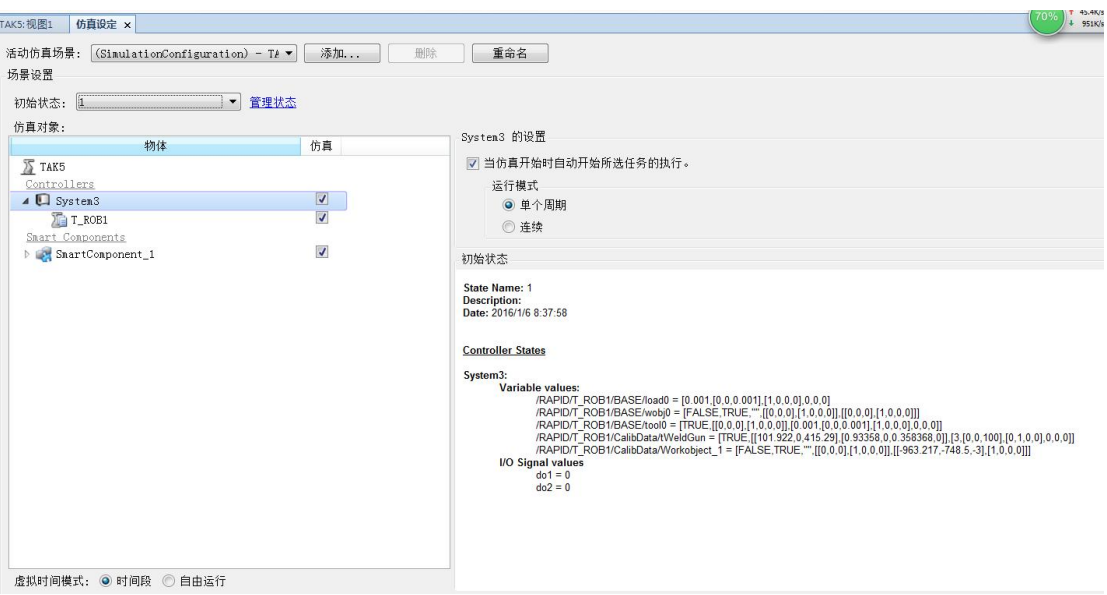

2、点击仿真菜单中的"播放"就可以看到动画效果了。动画结束后,点击"重置",恢复到 原来的状态。